# **DITC Economic Substance Notification (User Guide) - CAP**

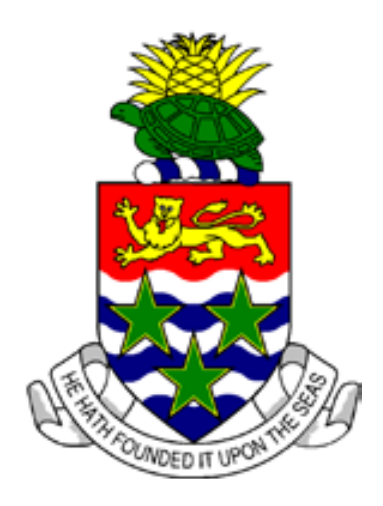

**CAYMAN ISLANDS**

# Introduction:

The purpose of this document is to guide you through the process of submitting an "Annual Economic Substance Notification" ("ESN" or "notification") as required by section 7(1) of the International Tax Co-Operation (Economic Substance) Act (Revised)(As Amended) and associated Regulations ("ES Act"). This notification is required by all entities, which, as defined in the ES Act means —

- (a) a company that is  $-$ 
	- (i) incorporated under the *Companies Act* (*Revised*); or
	- (ii) a limited liability company registered under the *Limited Liability Companies Act* (*Revised*);
- (b) a limited liability partnership that is registered in accordance with the *Limited Liability Partnership Act (Revised)*;
- (c) a company that is incorporated outside of the Islands and registered under the *Companies Act (Revised)*;
- (d) a partnership under the *Partnership Act (Revised)*;
- (e) an exempted limited partnership under section 2 of the *Exempted Limited Partnership Act (Revised)*; or
- (f) a foreign limited partnership under section 42 of the *Exempted Limited Partnership Act (Revised)*.

Trusts are NOT required to submit an ESN.

\* The notification is required as a prerequisite to filing an Annual Return and will be due annually. The ESN is based on the financial year of the entity and not the calendar year. The deadline for submitting the notification will be the same deadline imposed by the General Registry for filing the Annual Return which is due no later than 31 March each year.

\*\* Foreign companies and foreign limited partnerships are required to submit the notification despite not being required to file an Annual Return. All foreign companies and foreign limited partnerships should submit their ESN before 31 March e.g. 2022 ESN is due by 31 March 2023.

\*\*\* General partnerships, limited partnerships, exempted limited partnerships and foreign limited partnerships all now require to submit ESNs on an annual basis (subject to certain transitional arrangements that apply to any such partnerships that existed prior to 30 June 2021). For information on when the first ESNs will be due by such partnerships please refer to the Practice Points document (see link below). General partnerships will submit their ESNs directly to the DITC (rather than through CAP).

\*\*\*\* Please note that penalties will apply to any entity that requires to report under the ES Act but which fails to do so by the due date.

The below links/email can be used for additional information/technical support:

- Legislation and resources<https://www.ditc.ky/es/es-legislation-resources/>
- Economic Substance Guidance Notes [https://www.ditc.ky/wp-content/uploads/Economic-Substance-](https://www.ditc.ky/wp-content/uploads/Economic-Substance-Guidance.pdf)[Guidance.pdf](https://www.ditc.ky/wp-content/uploads/Economic-Substance-Guidance.pdf)
- Practice Points<https://www.ditc.ky/wp-content/uploads/ESN-Practice-Points.pdf>
- For technical support with the notification please email the DITC ES Team at DITC.EScompliance@gov.ky

# Overview of ESN Submission Process:

Step 1. Log into CAP portal [\(https://cap.secure.ky\)](https://cap.secure.ky/) and click on "Dashboard" and then select "DITC Requests" from the dropdown.

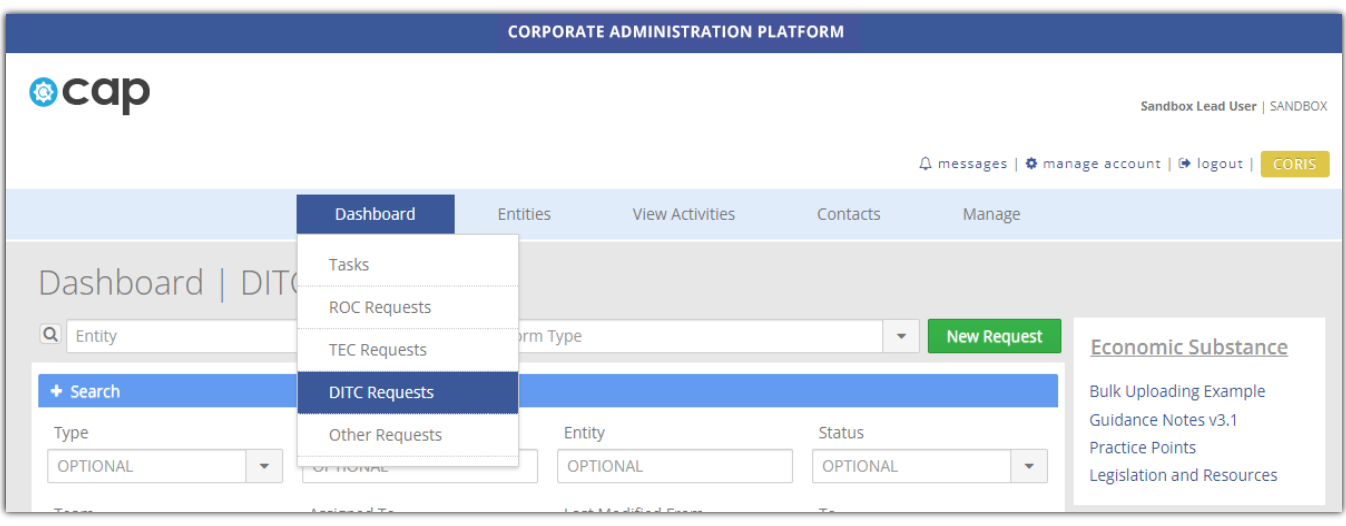

**Step 2.** Select "Entity" and "Form Type - Annual Economic Substance Notification" and select "New Request".

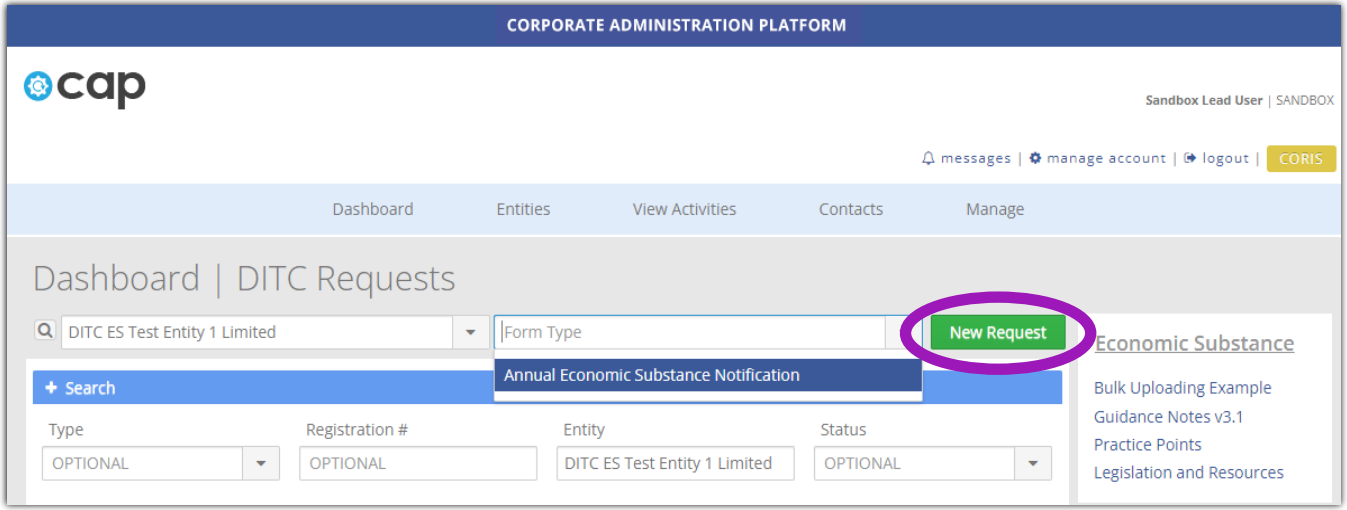

Users will be prompted to read the below message before they can proceed -

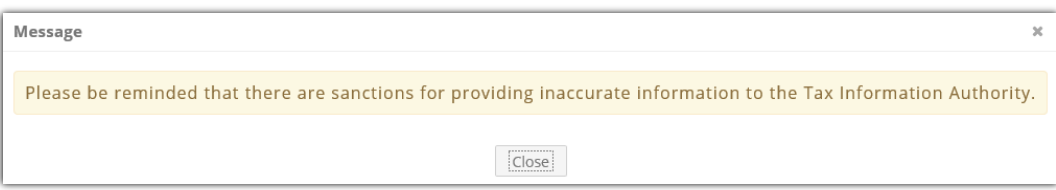

**Step 3.** Start completing the ESN. Begin by specifying the "ESN Year". The year selected should be the year in which the financial year that is being notified on by the entity commenced. For example -

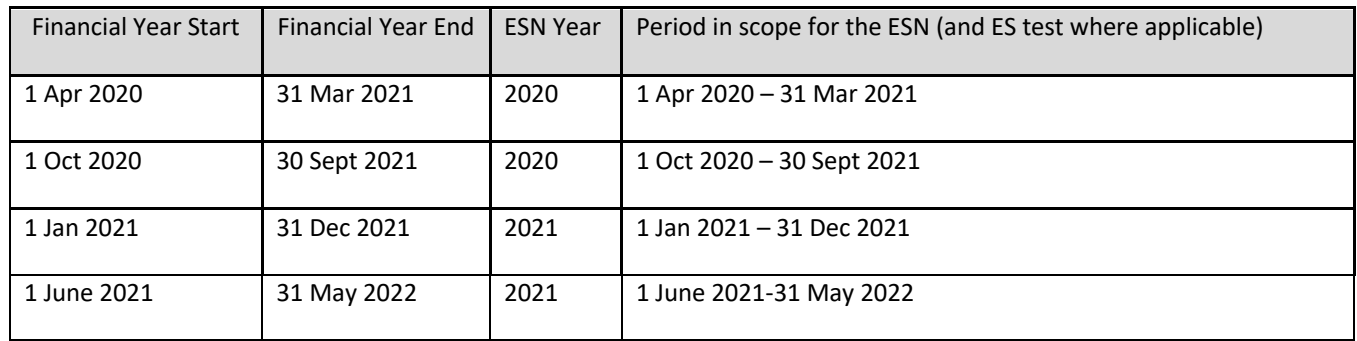

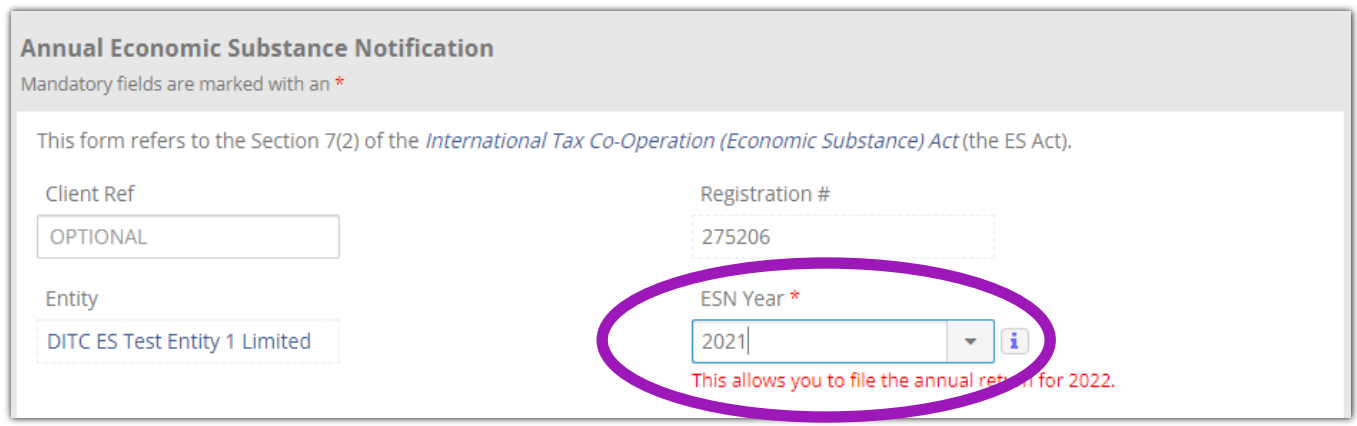

Some entities will be required to provide details in the ESN in advance of their financial year end. Accordingly, the ESN for a given year will remain open for amendment until the end of the following calendar year. For example, the ESN for 2020 remains open for amendment until 31 December 2021. See the section headed "Correcting an Error in an ESN" below for information on how a submitted ESN can be corrected.

## **Step 4.** *Did the entity carry on a Relevant Activity as defined in the ES Act, during the year?*

If an entity meets the definition of an "Investment Fund" as defined in the ES Act, it is not required to consider whether or not it carries on a Relevant Activity. An "Investment Fund" should answer **'No'** to this question and move onto step 6.

You can select more than one relevant activity. However please ensure you review the definition of each relevant activity selected in the ES Act before completing the submission. Typically, an entity would only be required to select multiple options to this question where the relevant activities form two or more distinct businesses. Please note on the ES Return, the entity will have to comply with the ES requirements for each applicable relevant activity.

**The ESN currently does not have the functionality to allow the user to select to be both a Relevant Entity carrying on a Relevant Activity and an entity which wishes to avail of the tax resident outside the Islands exception. Therefore, in this scenario, the entity should answer the ESN on the basis that it is a Relevant Entity carrying on a Relevant Activity.**

a. If **'Yes'** and the Relevant Activity is one of the options highlighted in blue below, complete the CIMA number, FI number and IRS GIIN or confirm the entity does not have a CIMA number, FI number or IRS GIIN. **The entity's agent/registered office is expected to obtain these numbers from the entity if it does not have them on file. The confirmation that the entity does not have one or any of these numbers is only available to an entity that is not required to have such.** 

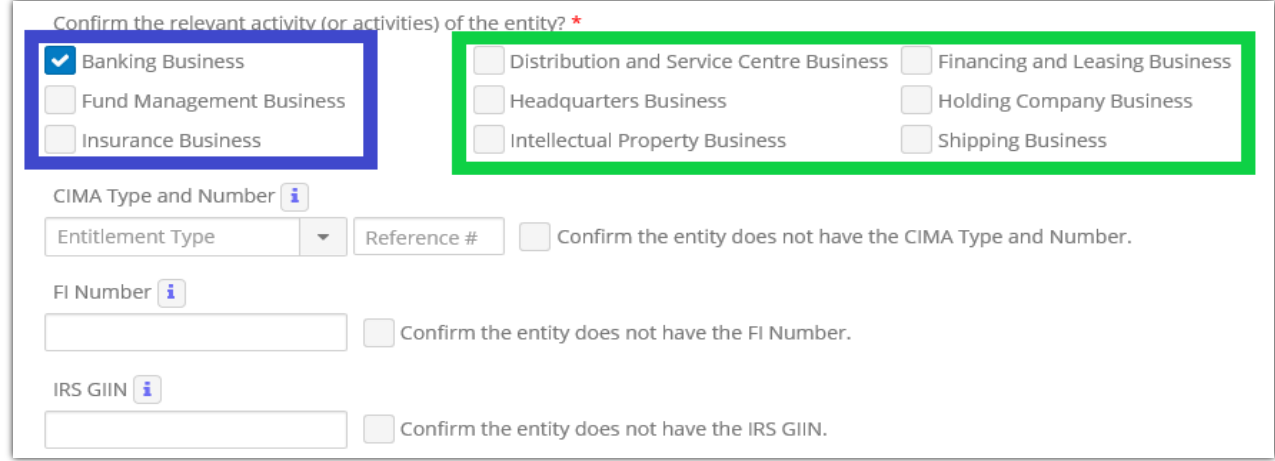

**Where a CIMA number is less than ten digits in total then add 0s (zeros) to the front of the number to bring the total number of digits up to ten.**

**Where, in exceptional circumstances, the entity's agent/registered office cannot obtain these numbers in time to submit the ESN, the DITC acting on behalf of the Tax Information Authority ("DITC") will allow the entity to input 'N/A' into the corresponding number fields. Please note that the DITC may subsequently follow up with any entity where 'N/A' is inputted (especially where the entries relate to CIMA numbers and IRS GIINs which are publically available and so should be able to be provided in most cases where held). Where the entity has reporting obligations under the ES Act the corresponding field(s) in the ES Return or TRO Form will be populated with "Missing" and the missing CIMA number, FI number and/or IRS GIIN will require to be inputted into that field of the ES Return or TRO Form.**

**Where more than one CIMA number, FI number and/or IRS GIIN CIMA is held details of only one of them should be provided.**

Move on to the step 5.

b. If **'Yes**' and the Relevant Activity is one of the options highlighted in green below move on to step 5.

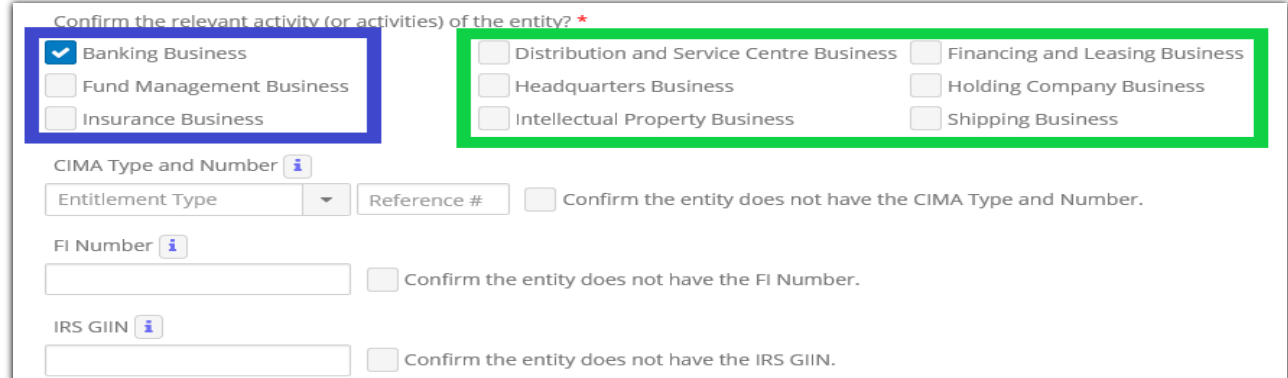

#### c. If **'No'** move on to step 6.

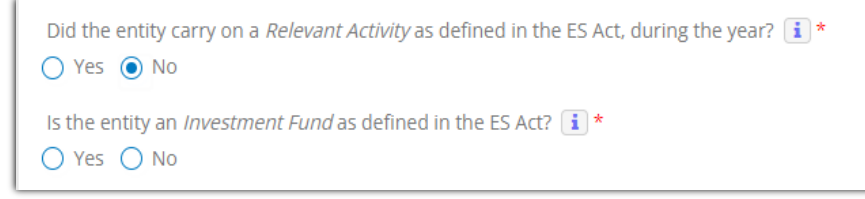

**Step 5.** *Is this a confirmed Relevant Entity as defined in the ES Act?*

- a. If entity carried on a Relevant Activity as defined in the ES Act during this year and is a confirmed Relevant Entity as defined in the ES Act then complete the fields shown below as appropriate.
	- I. Date of Financial Year End.
	- II. Director (or equivalent fiduciary/Partner), this person will be the first point of contact for submitting the ES Return. This ES Return is due within 12 months of the year end. Confirm the person selected has the authority to act for the entity using the check box shown below.

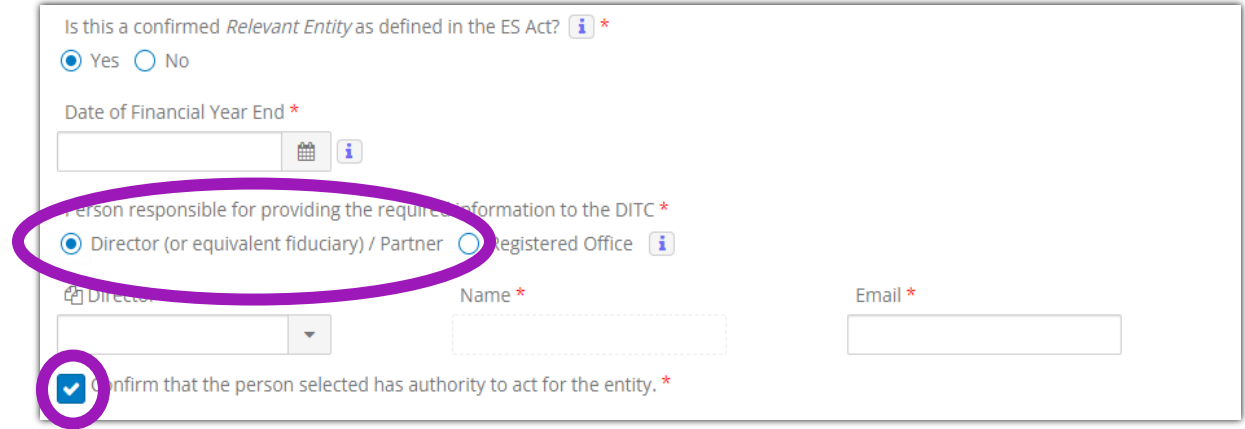

If entity type is partnership, continue to IV. Otherwise, move on to Step 8.

III. Registered Office, the registered office will be the first point of contact for submitting the ES Return. This ES Return is due within 12 months of the year end. Confirm the person selected has the authority to act for the entity using the check box shown below. For guidance on how a Registered Office can edit its email address for the purposes of the ESN please refer to the last section of this Guide.

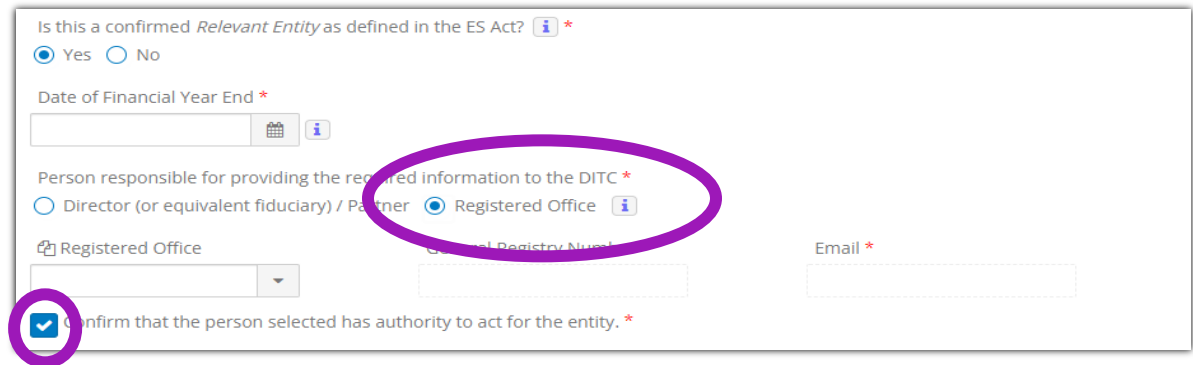

If entity type is partnership, continue to IV. Otherwise, move on to Step 8.

IV. Where the Entity Type is a Partnership, the entity will be required to select a General Partner and to confirm if the relevant activity of the General Partner is the same as the relevant activity selected by the partnership.

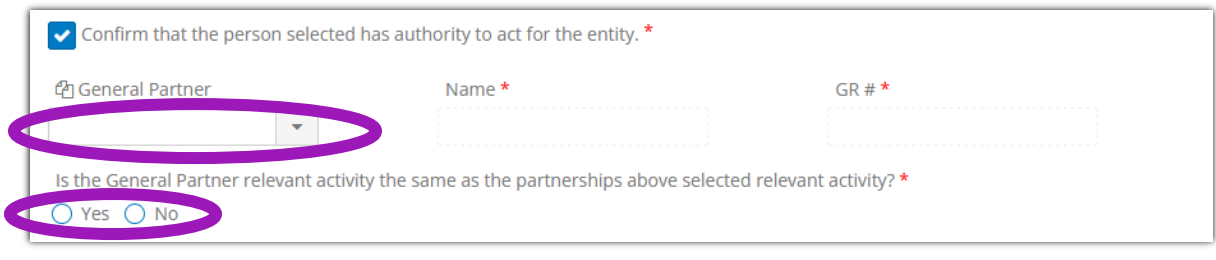

Move on to step 8.

- b. If entity carried on a Relevant Activity defined in the ES Act during this year and is NOT a confirmed Relevant Entity as defined in the ES Act then check one of the boxes shown below as appropriate.
	- Where entity is a Domestic Company -

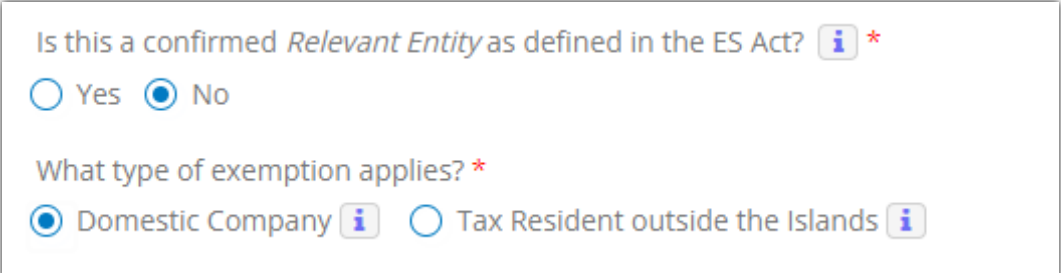

• Where entity is a Local Partnership –

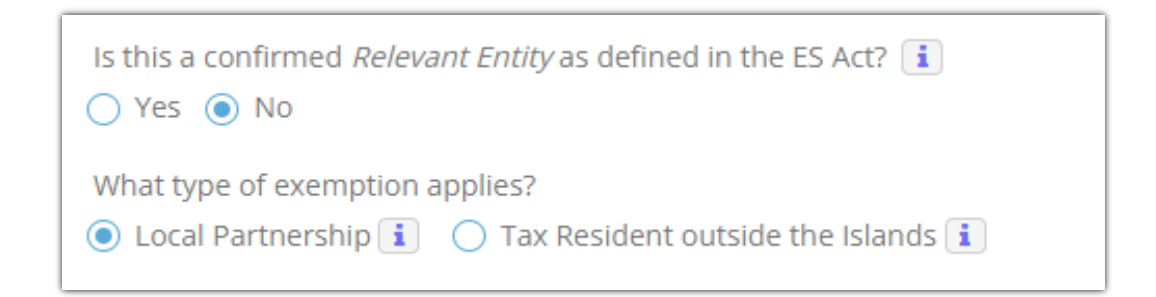

• Where entity is Tax Resident outside the Islands –

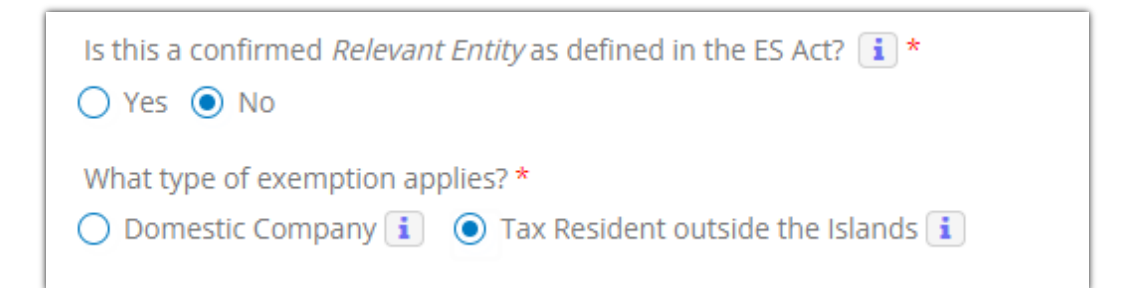

- I. Domestic Company, can then select one of three options:
	- Confirm the entity is **not** part of an MNE Group, is only carrying on business in the Islands and complies with under Section 3(a) of the Trade and Business Licensing Act (Revised).

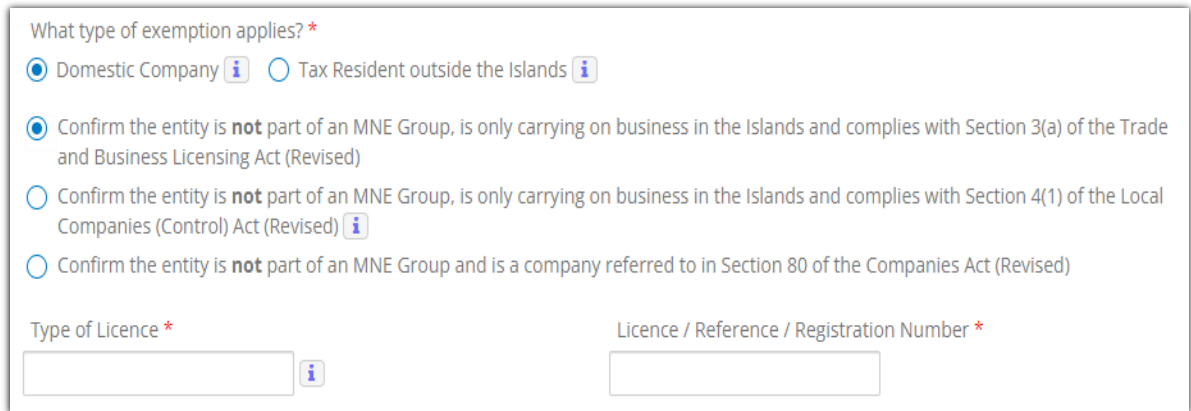

#### Move on to step 8.

• Confirm the entity is **not** part of an MNE Group, is only carrying on business in the Islands and complies with Section 4(1) of the Local Companies (Control) Act (Revised).

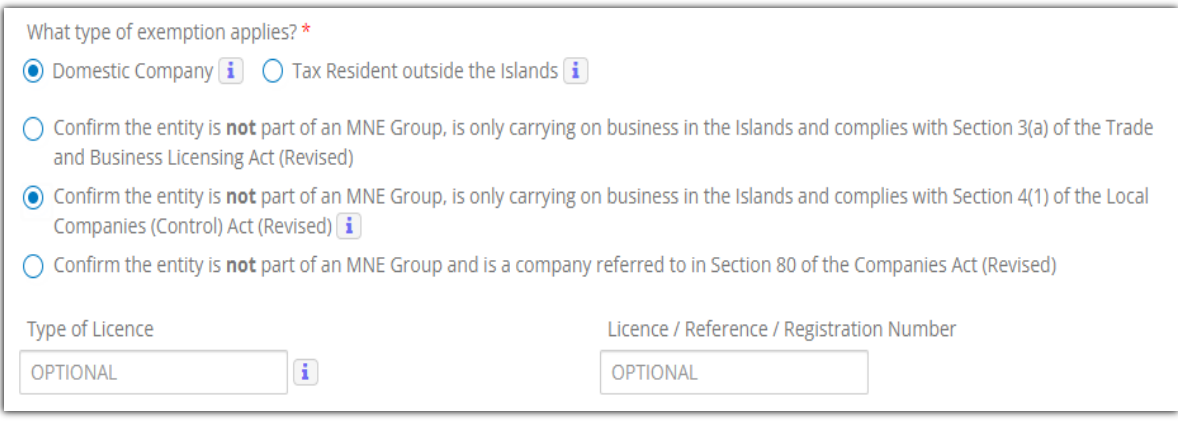

#### Move on to step 8.

• Confirm the entity is **not** part of an MNE Group and is a company referred to in Section 80 of the Companies Act (Revised).

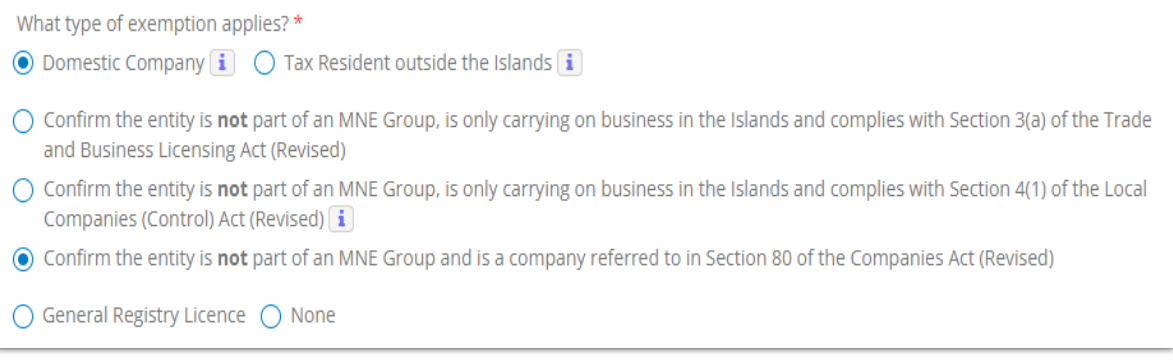

If the Section 80 company is registered with the Cayman Islands General Registry as a Non-Profit Organisation (NPO) then the "General Registry Licence" box should be checked and the General Registry NPO registration number then provided. Otherwise the "None" box should be checked.

## Move on to step 8.

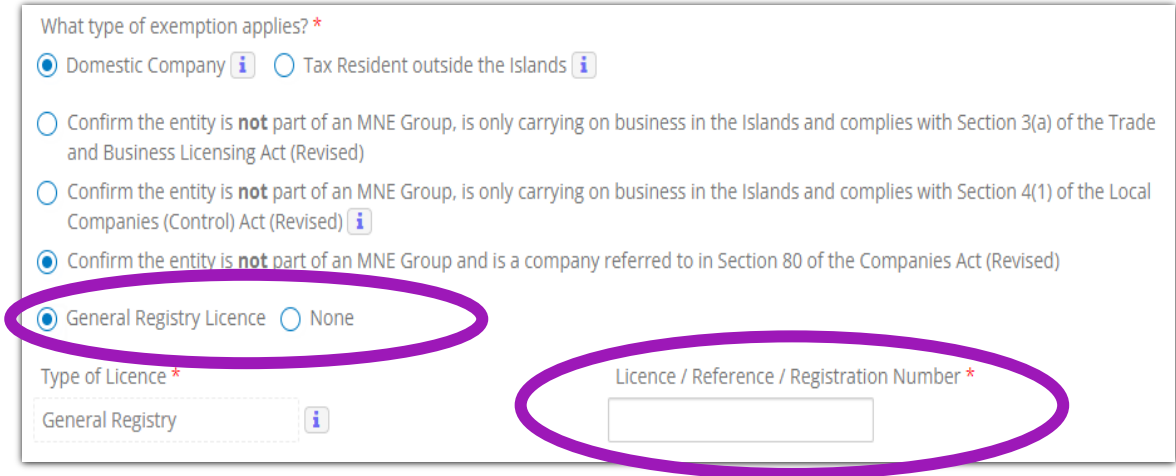

### II. Local Partnership, can then select one of three options:

• Confirm that the entity is a partnership as defined under section 3 of the Partnership Act (Revised) that is **not** part of an MNE Group and that is only carrying on business in the Islands and is empowered by its partnership agreement to carry on business and that is licensed under the Trade and Business Licensing Act (Revised) and, at the relevant time, is carrying on such business in accordance with the terms and conditions imposed in such licence and not otherwise.

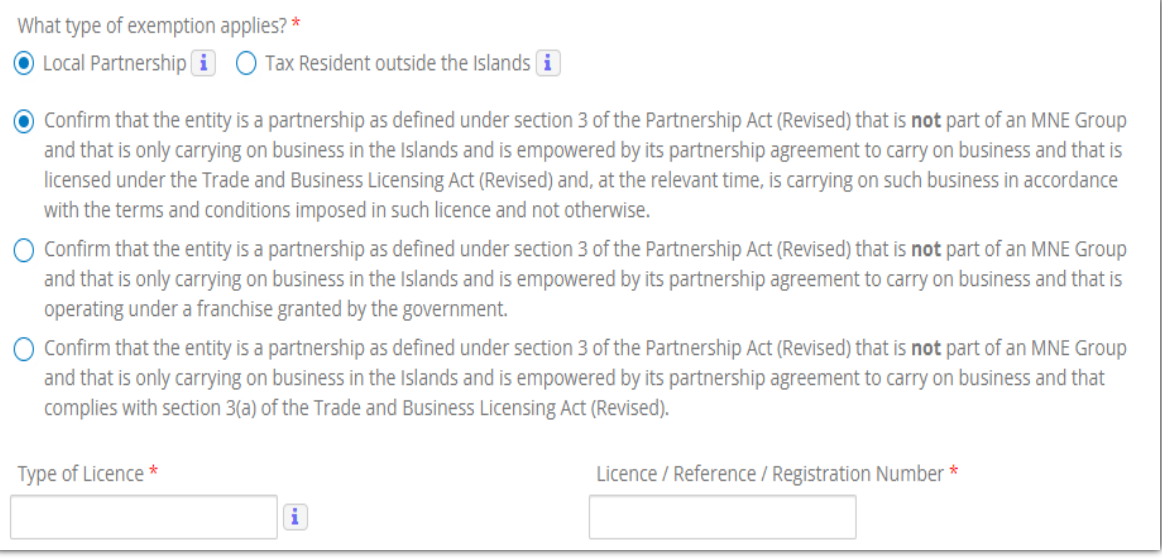

## Move on to step 8.

• Confirm that the entity is a partnership as defined under section 3 of the Partnership Act (Revised) that is **not** part of an MNE Group and that is only carrying on business in the Islands and is empowered by its partnership agreement to carry on business and that is operating under a franchise granted by the government.

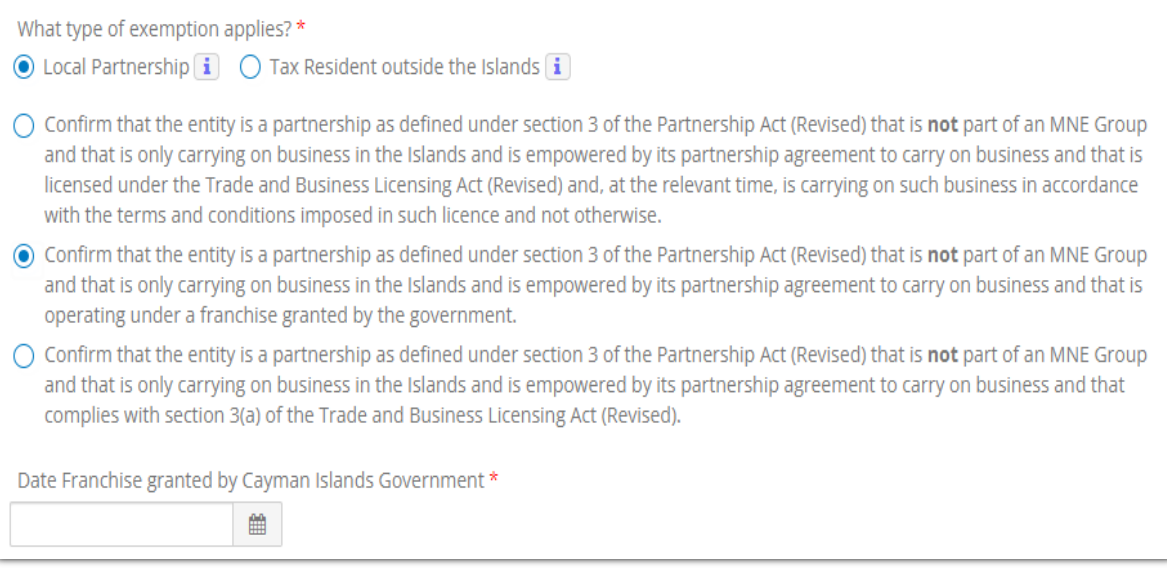

Move on to step 8.

• Confirm that the entity is a partnership as defined under section 3 of the Partnership Act (Revised) that is **not** part of an MNE Group and that is only carrying on business in the Islands and is empowered by its partnership agreement to carry on business and that complies with section 3(a) of the Trade and Business Licensing Act (Revised).

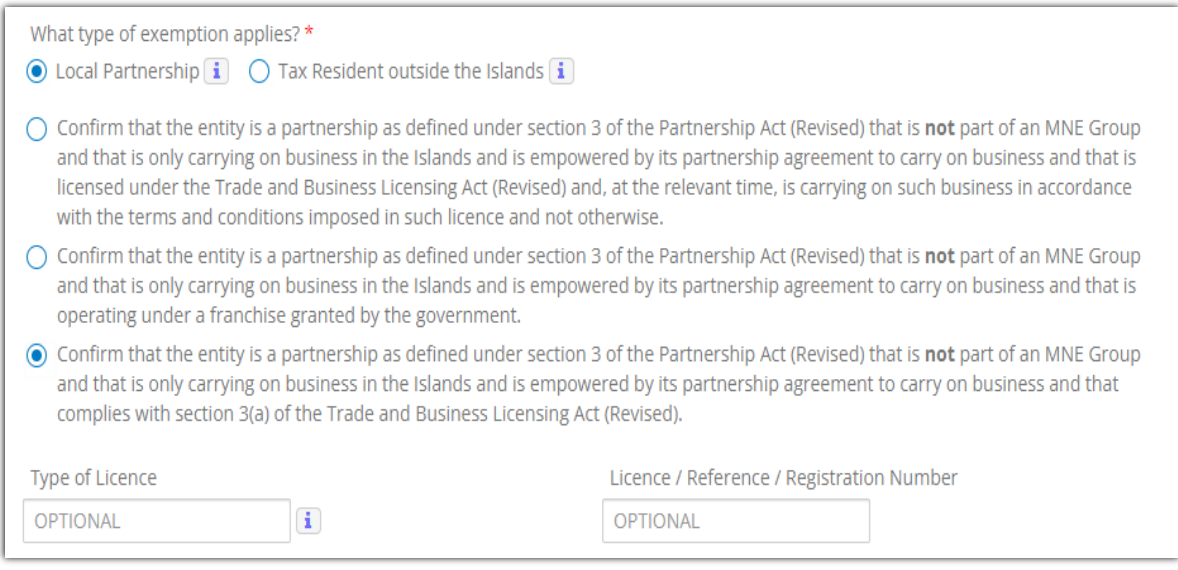

Move on to step 8.

- III. Tax Resident outside the Islands, should then complete the following fields as appropriate:
	- Date of Financial Year End.
	- Director (or equivalent fiduciary/Partner), this person will be the first point of contact for submitting the TRO Form. This TRO Form is due within 12 months of the year end. Confirm the person selected has the authority to act for the entity using the check box shown below.

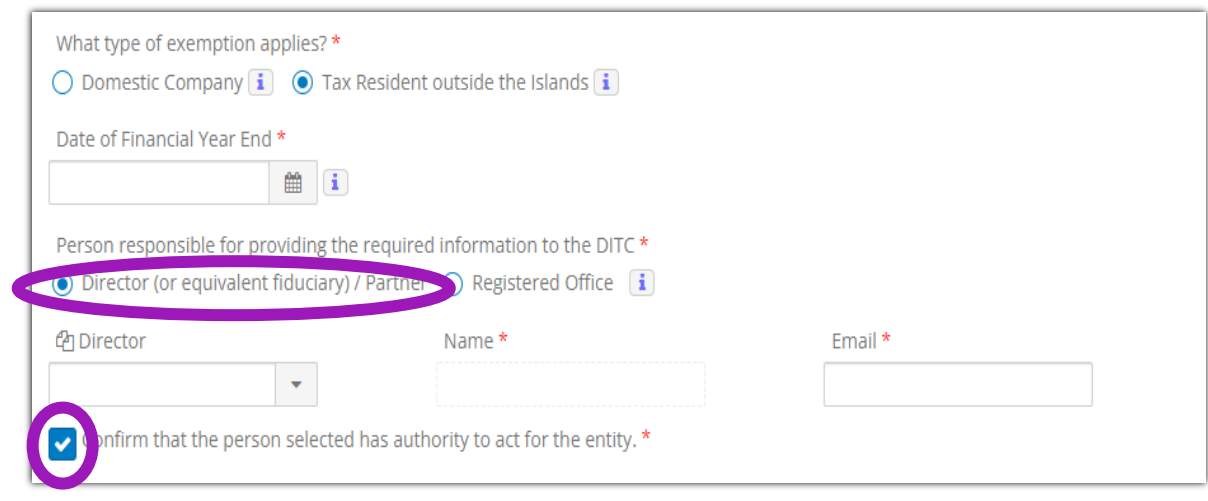

If entity type is partnership, continue to V. Otherwise, move on to Step 8.

IV. Registered Office, the registered office will be the first point of contact for submitting the TRO Form. This TRO Form is due within 12 months of the year end. Confirm the person selected has the authority to act for the entity using the check box shown below. For guidance on how a Registered Office can edit its email address for the purposes of the ESN please refer to the last section of this Guide.

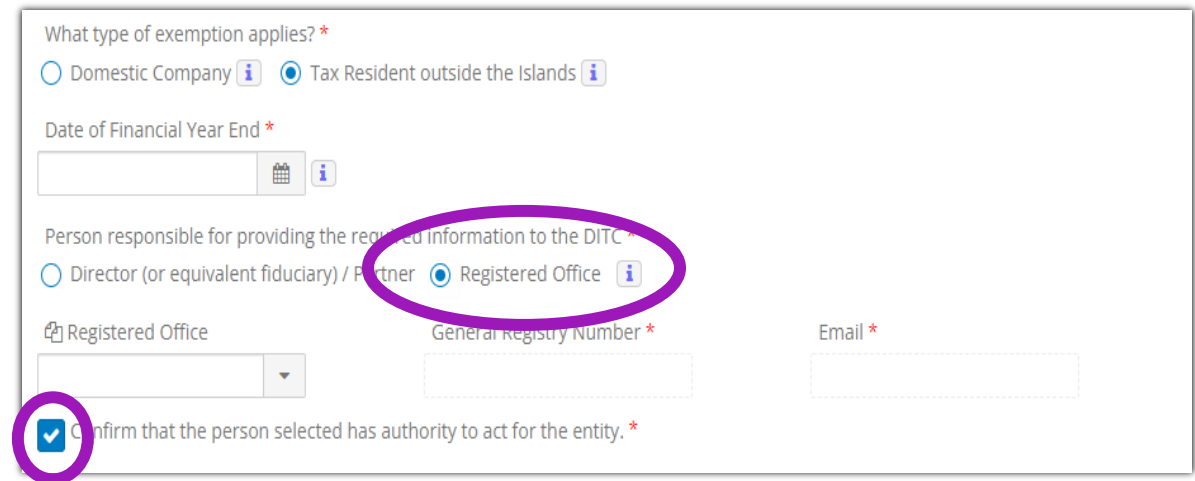

If entity type is partnership, continue to V. Otherwise, move on to Step 8.

V. Where the Entity Type is a Partnership, the entity will be required to select a General Partner and to confirm if the relevant activity of the General Partner is the same as the relevant activity selected by the partnership.

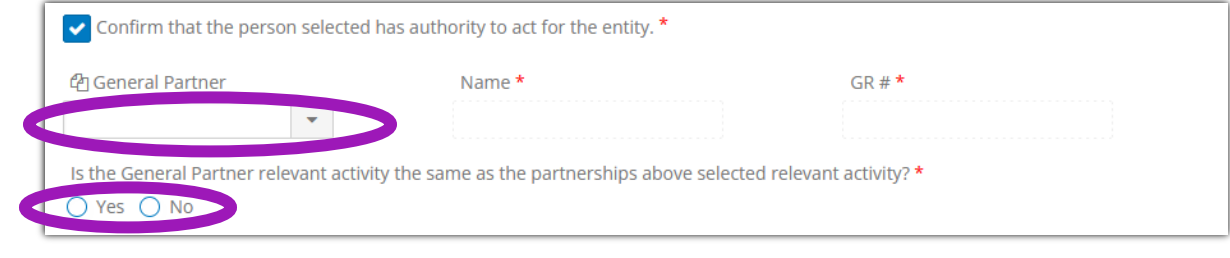

Move on to step 8.

# **Step 6.** *Is the entity an Investment Fund as defined in the ES Act?*

If entity is an Investment Fund as defined in the ES Act then answer 'Yes' or 'No' to the "The CIMA, FI and/or GIIN information provided below belongs to another investment fund that directly or indirectly invests or operates through the entity?" question .

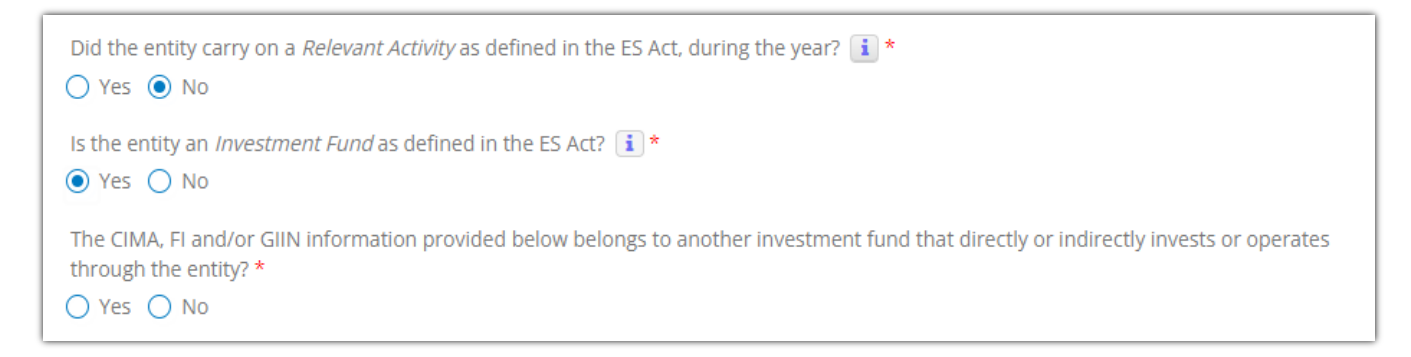

I. Where entity itself is the Investment Fund then answer **'No'** to the question and complete the CIMA number, FI number and IRS GIIN details. **The entity's agent/registered office is expected to obtain these numbers from the entity if it does not have them on file. The confirmation that the entity does not have one or any of these numbers is only available to an entity that is not required to have such.** 

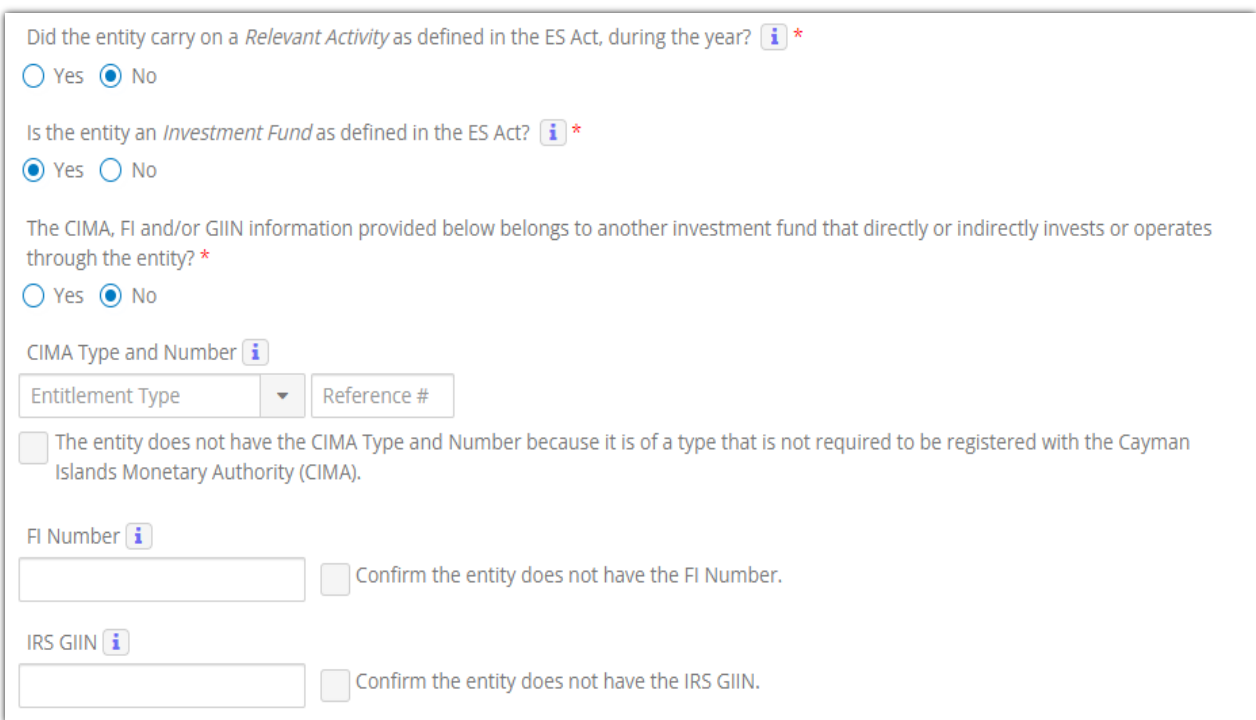

**Where a CIMA number is less than ten digits in total then add 0s (zeros) to the front of the number to bring the total number of digits up to ten.**

**Where, in exceptional circumstances, the entity's agent/registered office cannot obtain these numbers in time to submit the ESN, the DITC will allow the entity to input 'N/A' into the corresponding number fields. Please note that the DITC may subsequently follow up with any entity where 'N/A' is inputted (especially where the entries relate to CIMA numbers and IRS GIINs which are publically available and so should be able to be provided in most cases where held). Where more than one CIMA number, FI number and/or IRS GIIN CIMA is held details of only one of them should be provided.**

II. Where entity itself is not the Investment Fund but qualifies as such by virtue of another Investment Fund directly or indirectly investing or operating through entity then answer **'Yes'** to the question and provide details of the other Investment Fund in the fields shown below.

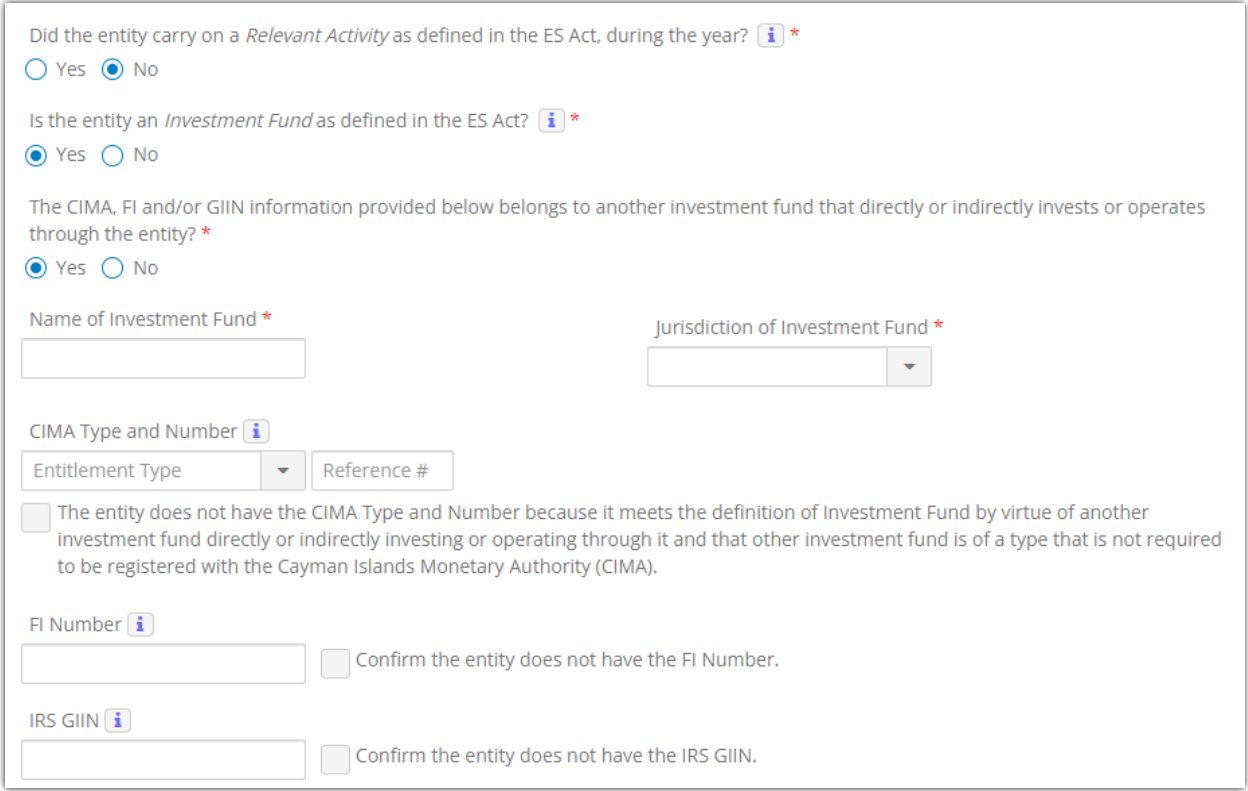

**Where a CIMA number is less than ten digits in total then add 0s (zeros) to the front of the number to bring the total number of digits up to ten.**

**Where entity checks "The entity does not have the CIMA Type and Number because it meets the definition of Investment Fund by virtue of another investment fund directly or indirectly investing or operating through it and that other investment fund is of a type that is not required to be registered with the Cayman Islands Monetary Authority (CIMA)." box then 'N/A' must also be inputted into the "CIMA Number" field.** 

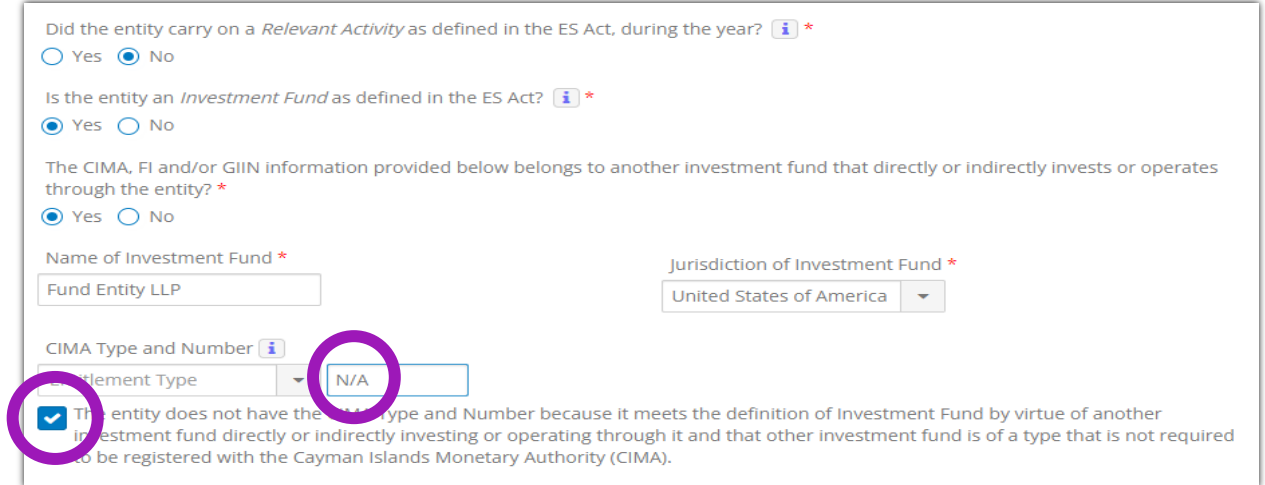

**Where entity has its own FI number and/or IRS GIIN then these should be inputted into the "FI Number" and/or "IRS GIIN" fields. Otherwise the FI number and/or IRS GIIN of the other investment fund should be inputted into the fields instead (where such is held). Otherwise the "Confirm the entity does not**  **have the FI Number" and "Confirm the entity does not have the IRS GIIN" boxes should be checked instead. Please note that the DITC may subsequently follow up with any entity where those boxes are checked.**

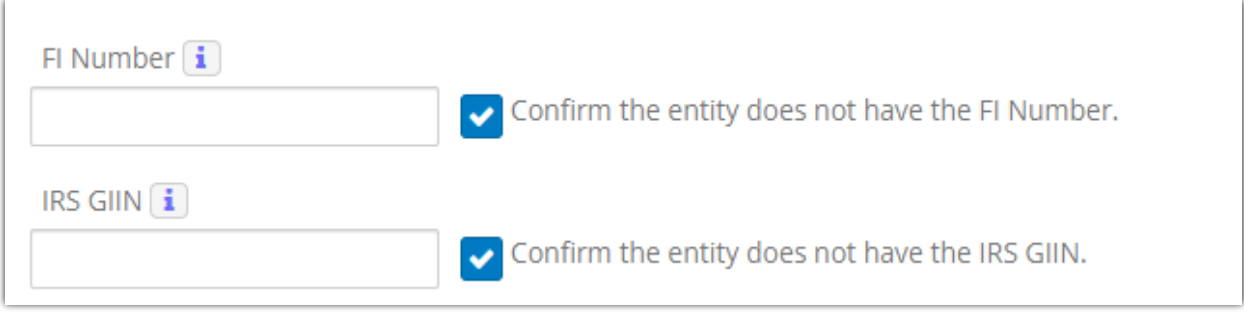

**Step 7.** If entity did NOT carry on a Relevant Activity as defined in the ES Act during this year and is NOT an Investment Fund as defined in the ES Act then move on to Step 8.

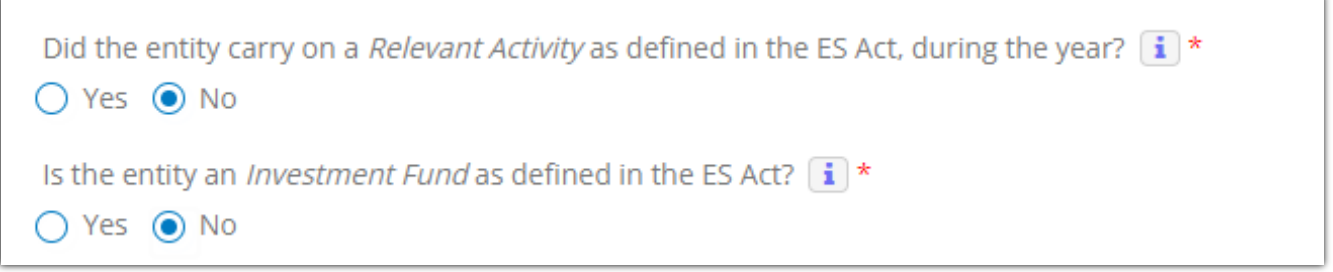

**Step 8.** Once completed you may submit the notification. Note that any comments added to "Comments" field are for your internal use only.

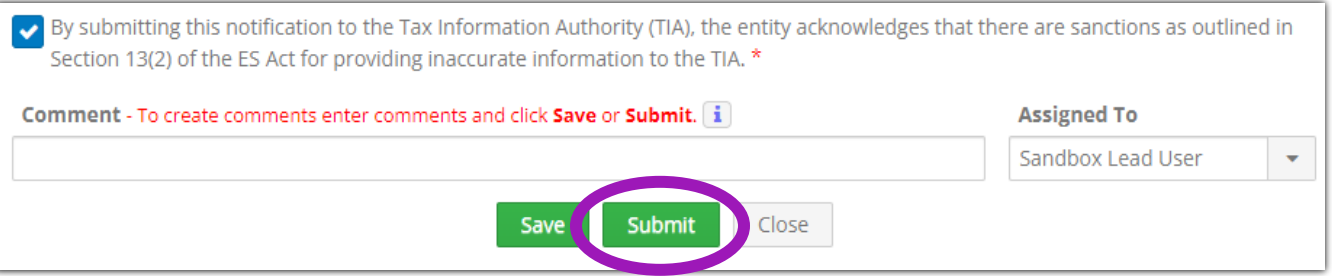

**Step 9.** Once the ESN has been submitted you may proceed with the filing of the entity's Annual Return & Declaration (where applicable).

# Correcting an Error in an ESN:

1. If an error is identified with a completed ESN submission it can be returned by clicking the "Return" button as seen below providing the ESN Year is still available in CAP.

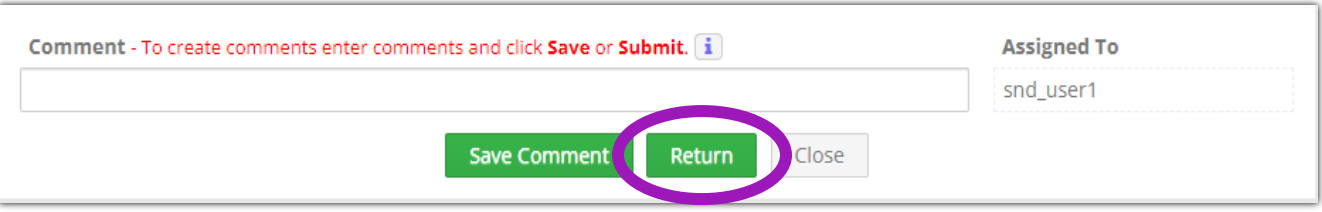

2. Once returned, the required changes can be made to the ESN. The corrected ESN should then be resubmitted. The content of the corrected ESN will replace those in the previous submission.

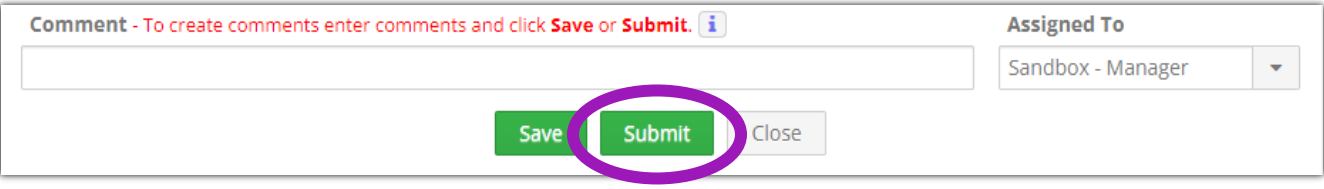

Changing a Registered Office's DITC Email Address in CAP (for the purposes of the Registered Office/Responsible Person fields in the ESN):

1. Log into CAP portal [\(https://cap.secure.ky\)](https://cap.secure.ky/) and click on "Manage" and then select "Agent Config" from the dropdown.

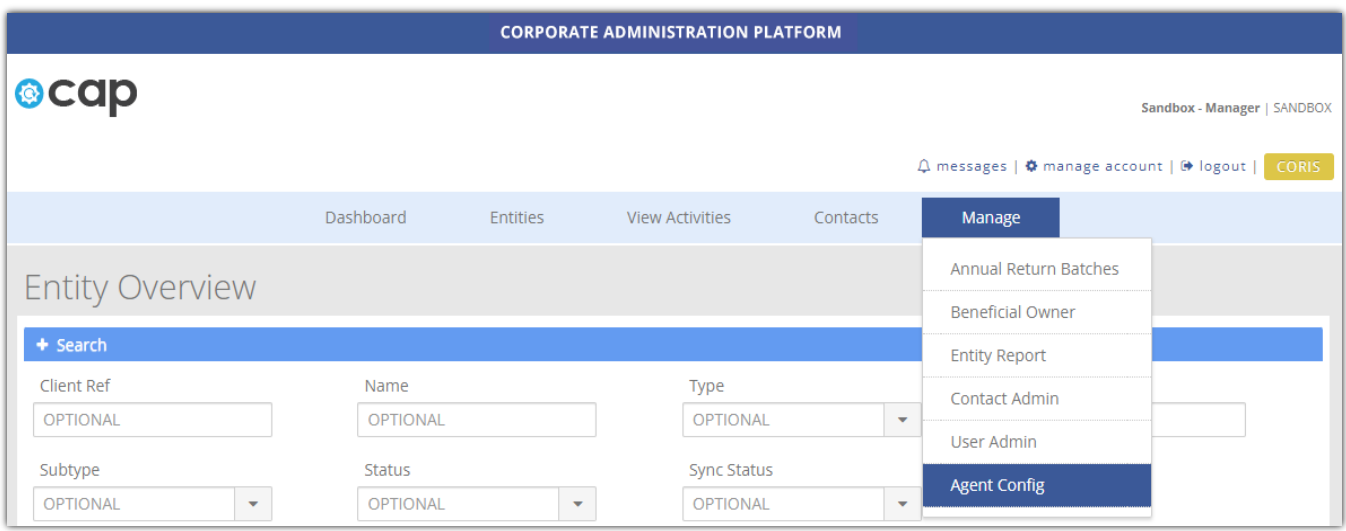

2. On the "Agent Configuration" page the email address of record (as provided for the purposes of being a Responsible Person under the ES Act) will be populated in the "DITC Email" address field. Where no such email address has been provided for that purpose the field will be blank.

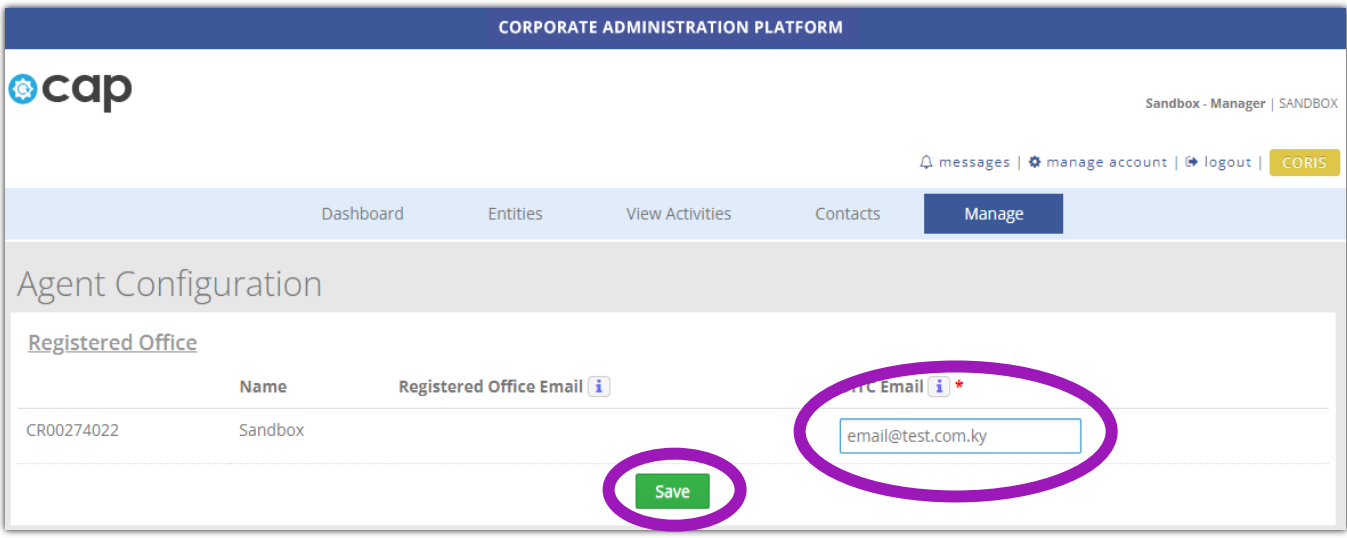

3. The email address can be edited (where populated) or completed (where not currently populated). Any changes made in that regard should be saved using the "Save" button. However it should be noted that changes made to the email address will be applied only to entities that the Registered Office subsequently submits an ESN for (meaning that a change of the email address could result in a Registered Office holding several DITC Portal accounts at the same time). Changes to the email address may also result in a new DITC Portal account requiring to be set up by the Registered Office. Therefore caution should be exercised before making any changes to the email address.

- 4. The contents of the applicable information bubbles should be noted.
	- Information bubble for Registered Office/Responsible Person fields in ESN -

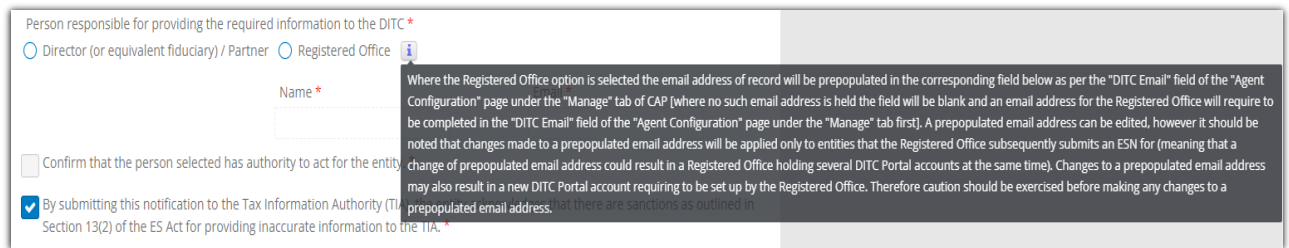

• Information bubble for "DITC Email" field on "Agent Configuration" page in CAP -

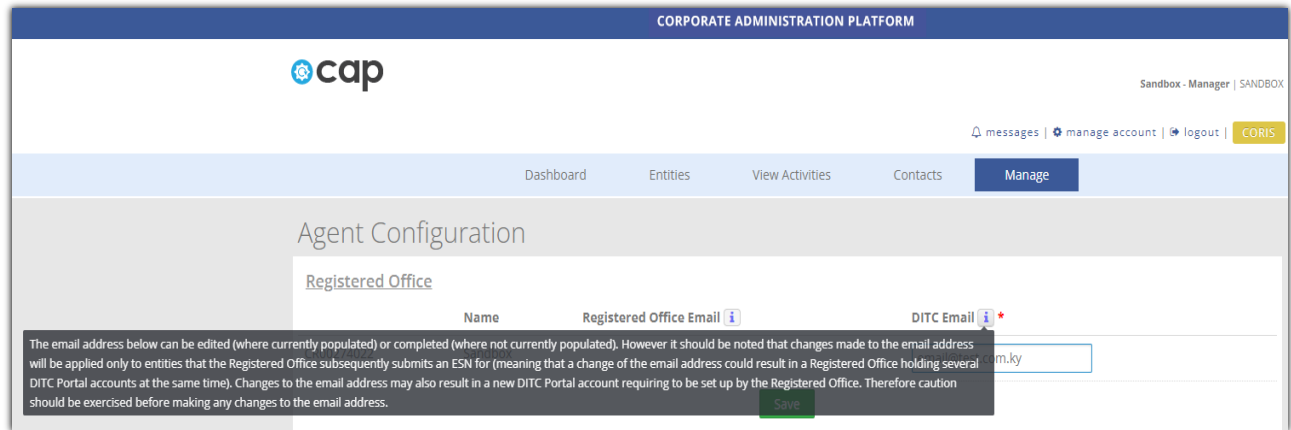